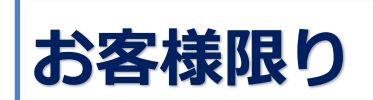

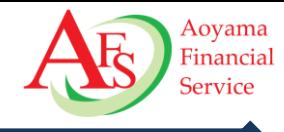

# お客様向け 口座開設フローのご案内

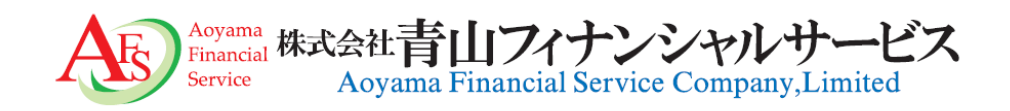

Copyright © 2024 Aoyama Financial Service Company, Ltd. All Rights Reserved.

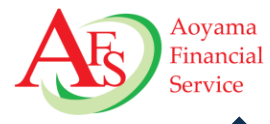

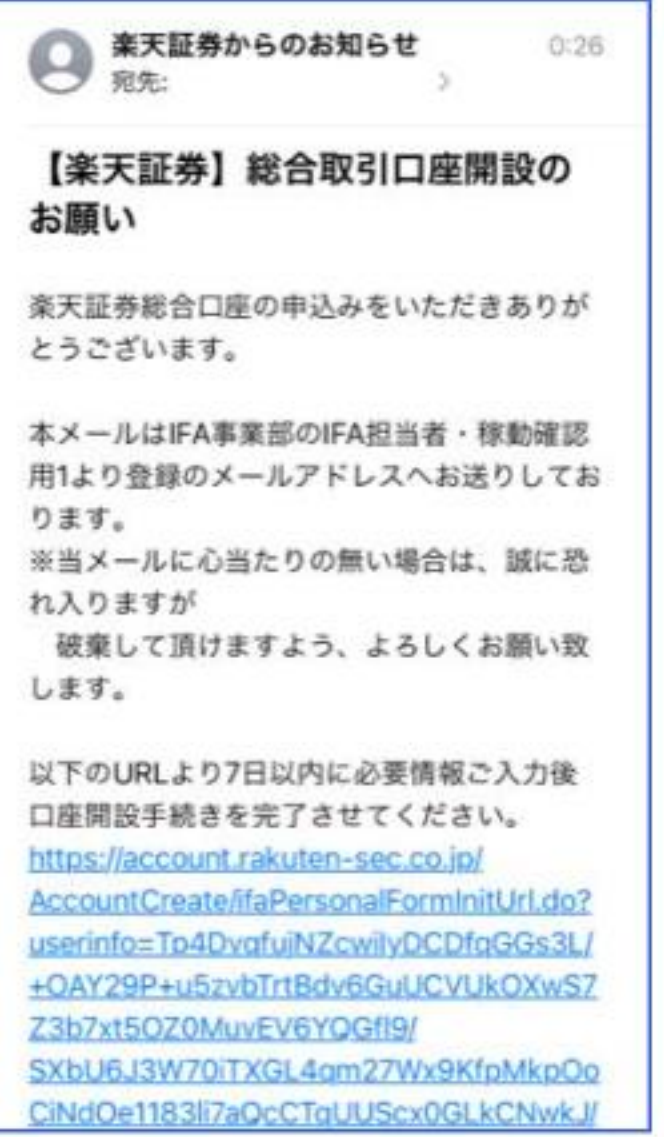

お送りしたお客様専用URLが記載されています ので、そのURLをクリックして手続きを開始し てください。

### **日本 URLの有効期限:送信から7日以内**

Copyright © 2024 Aoyama Financial Service Company, Ltd. All Rights Reserved. 1 1

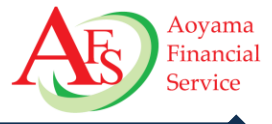

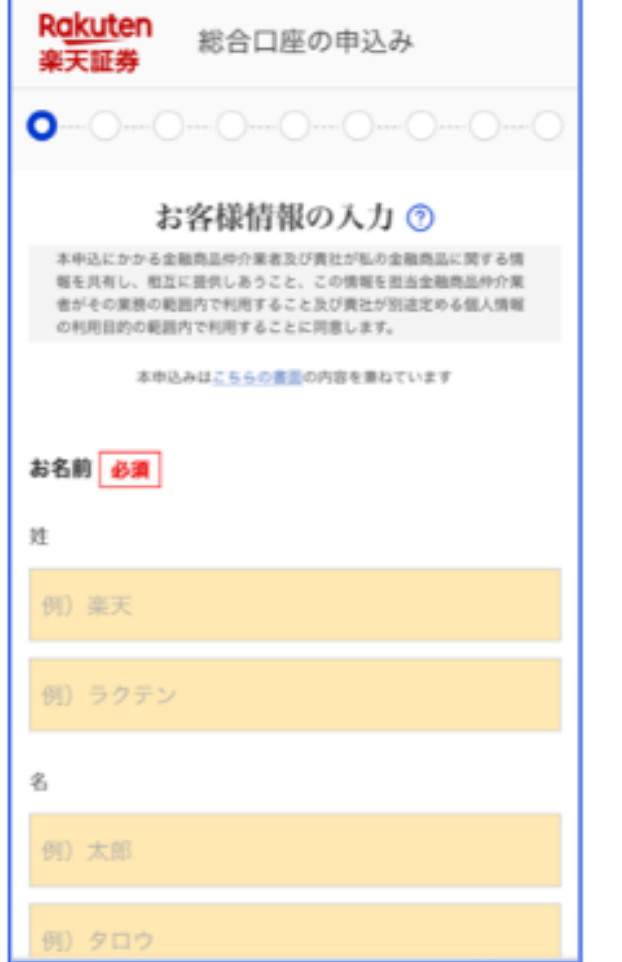

お客様の ①お名前 ②性別 ③生年月日 ④ご住所 ⑤電話番号 ⑥メールアドレス ⑦特定口座開設有無 ⑧NISA口座開設の有無 について入力してください。

**英国4.11% 英国英国4.11%4%** 入力が終わりましたら、「投資に関するご質問へ」をクリックし てください。

**70.08%**

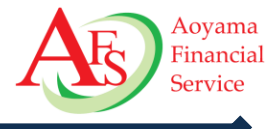

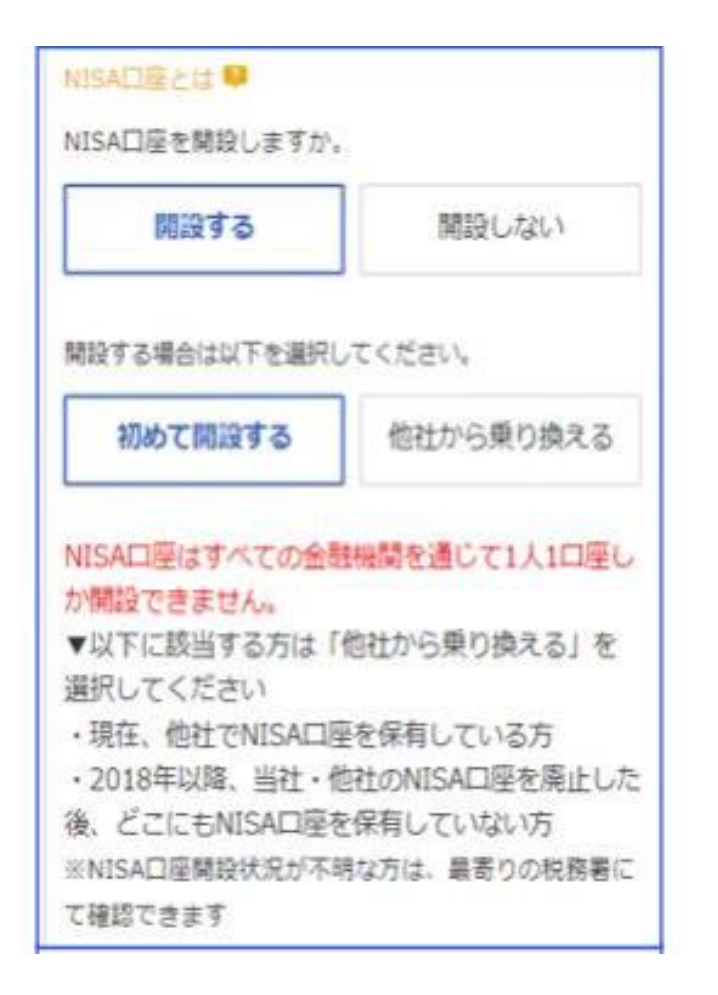

総合口座と同時にNISA口座を開設希望の場合は「**開設 する**」を選択し、以下を確認の上お申し込みください。 「**初めて開設する**」or 「**他社から乗り換える**」 「**他社から乗り換える**」を選択した場合、口座開設完了後 に登録住所宛に「NISA申込書」が郵送されますので、他社 発行の「勘定廃止通知書」を同封し返送してください。

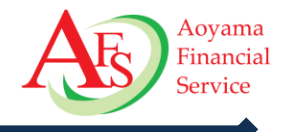

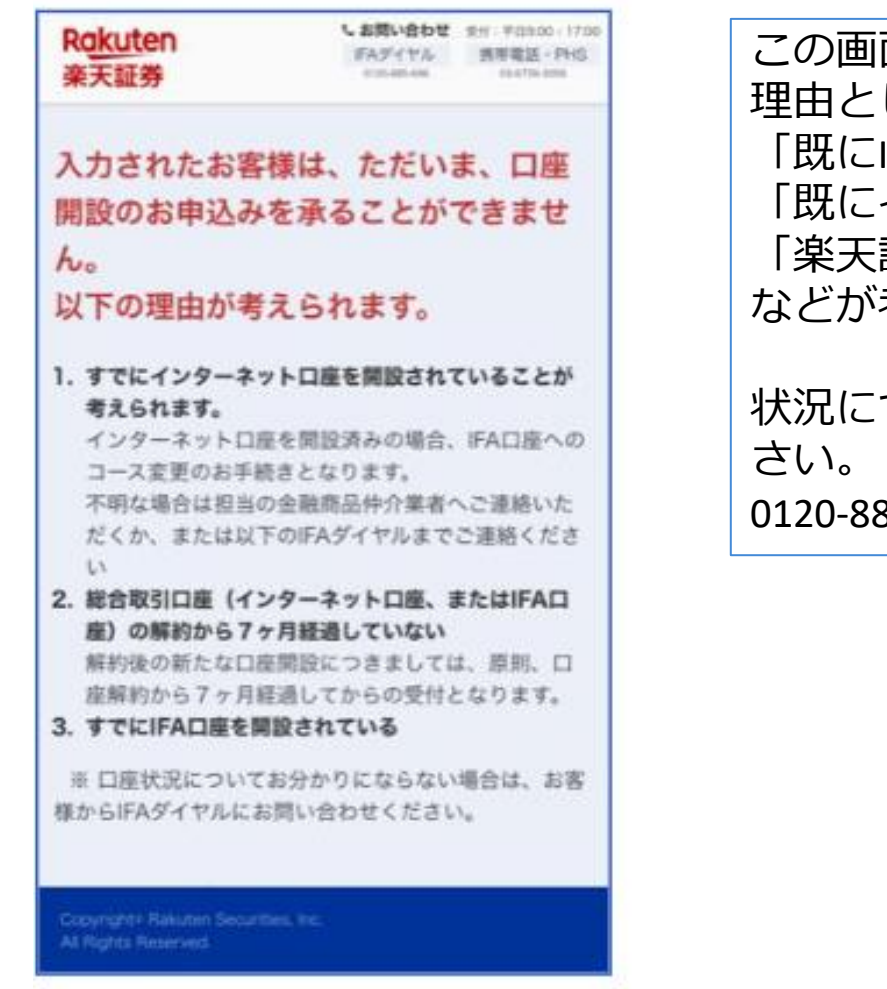

この画面が出てきた場合は申込が出来ません。 理由としては、 「既にIFA口座が開設済み」、 「既にインターネット口座が開設済み」、 「楽天証券口座を解約してから7か月経過していない」 などが考えられます。

状況について不明な場合は、下記番号へお問合せくだ 0120‐885‐696/03‐6739-3356

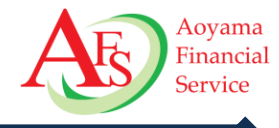

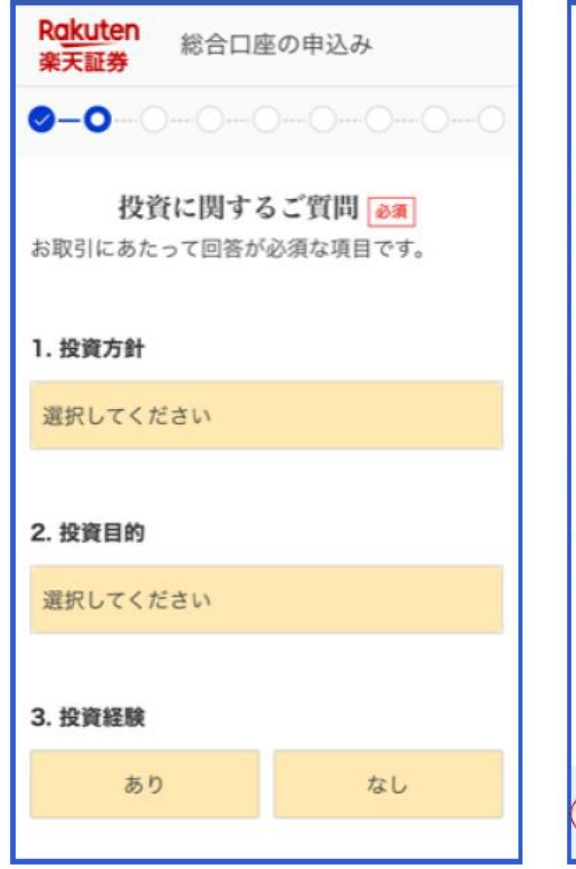

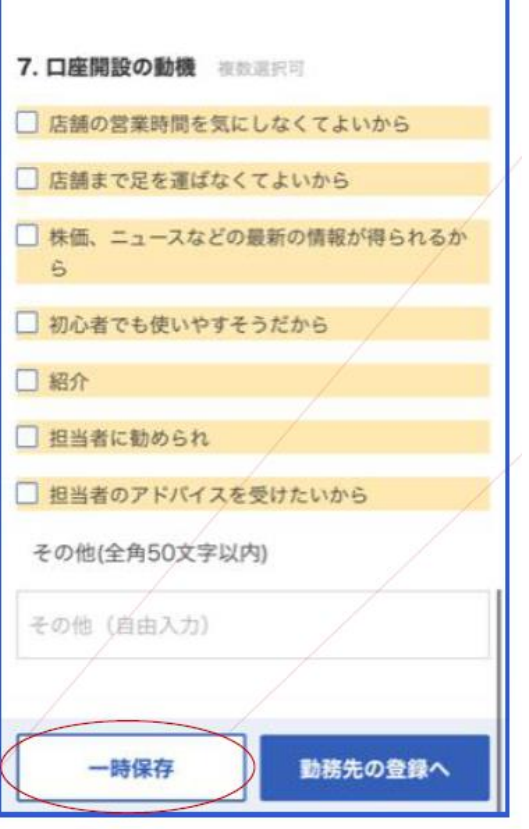

お客様の投資方針や金融資産などについて、 入力してください。 入力しましたら、「勤務先の登録へ」 をクリックしてください。

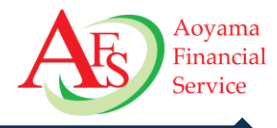

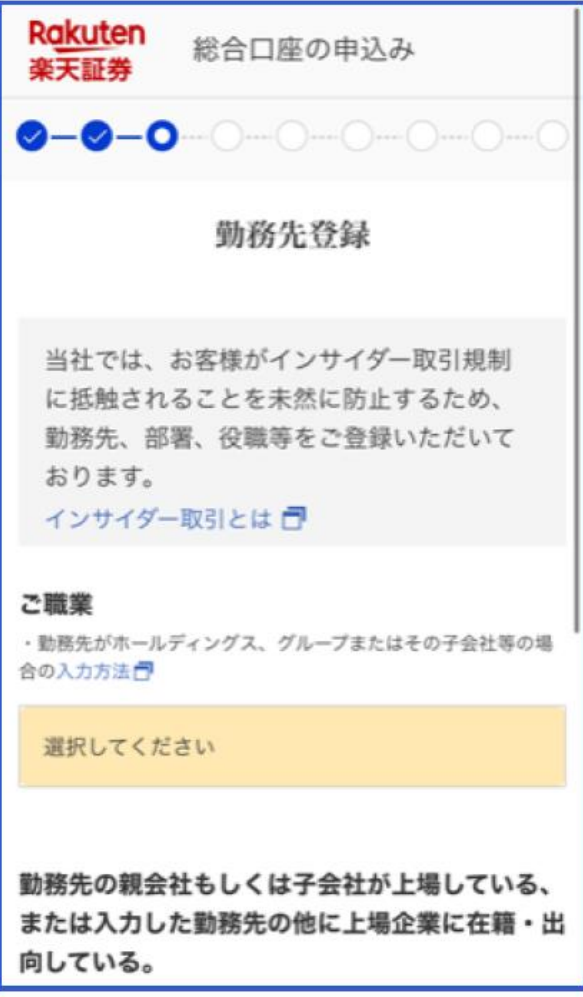

お客様の勤務先を登録してください。 お客様自身や同居の方に上場企業に勤務している方がい る場合、 その方の登録も必要です。

-<br>1970年<br>1970年 **6.13%** また、その登録が2名以上となる場合は、 別途、担当IFAまでご連絡ください。

**日本6.13%**

**英国4.11% 英国英国4.11%4%** 入力が終わりましたら「国籍の登録へ」をクリックしてください。

**米国**

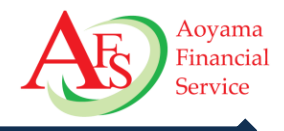

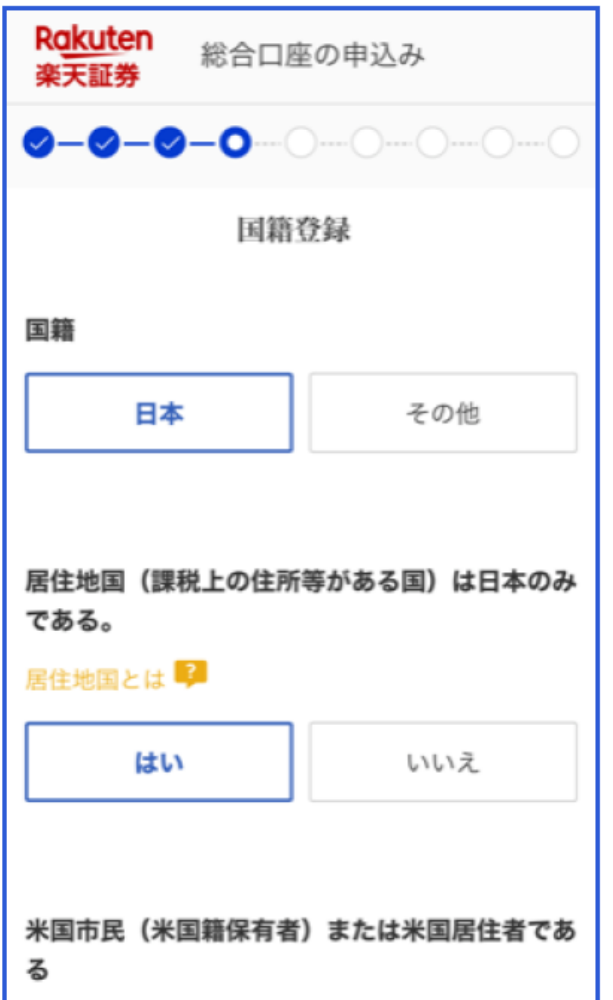

お客様の国籍を登録してください。 居住地国が日本以外の方の場合、 楽天証券から届出書が郵送されますので、 居住地国に関わる証明書を同封の上で返信ください。

その返信、確認が完了されるまでは口座開設手続きは完了 しません。

**日本 6.13%** 入力しましたら「出金先指定口座登録へ」をクリックしてくださ  $U<sub>o</sub>$ 

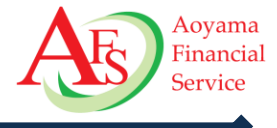

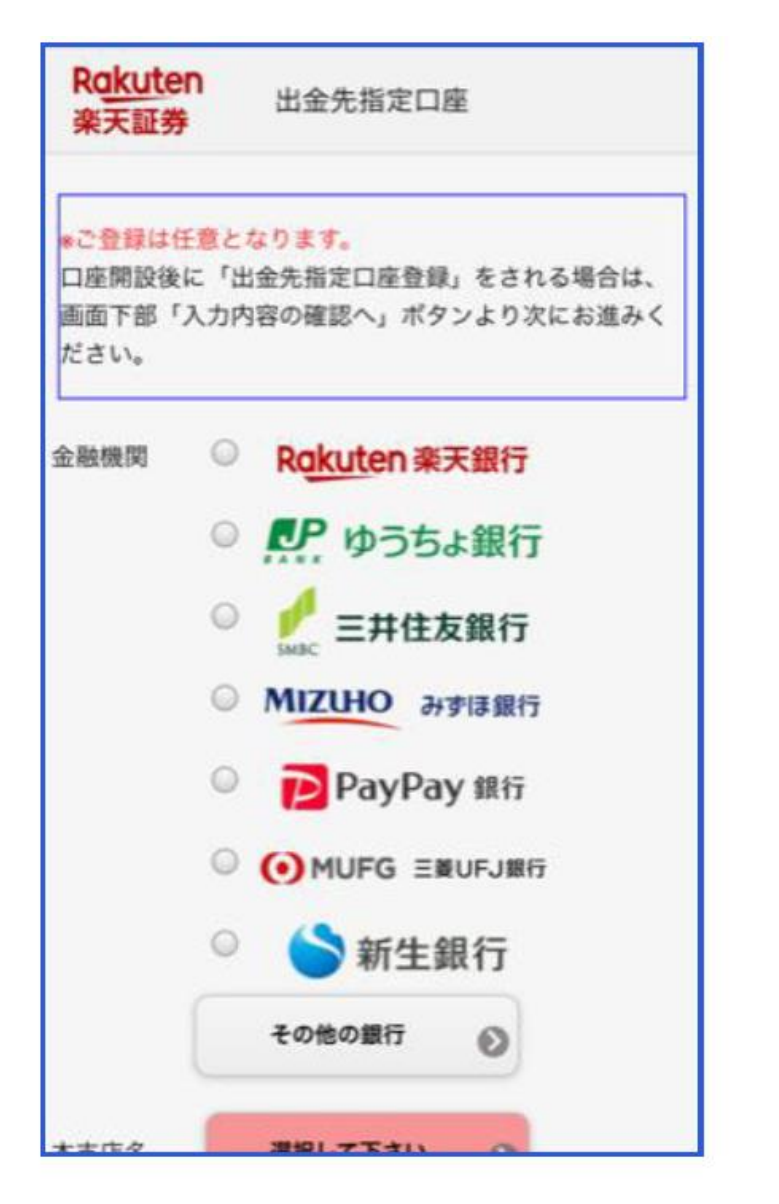

口座開設申込と同時に任意で出金先口座の登録 ができます。 今は登録をしない場合は未入力のまま「入力内容の確認 へ」をクリックしてください。

登録を行う場合は、金融機関名→支店名→普通/当座・ 口座番号の順で登録を行っていきます。

으 **오**<br>티 스 **6.13%** 関を登録したい場合は「**上記以外の金融機関**」を押下し、 銀行名の書かれたボタンを押下するか、こちら以外の金融機 登録したい金融機関を検索します。

**米国 日本6.13%** た場合、お使いのスマートフォンによってはポップアップで次画 **英国4.11% 英国英国4.11%4%** ※スマートフォン操作にて「上記以外の金融機関」を選択し **70.1%** 画面遷移しない場合はポップアップブロックが無効になってい 面が開きます。

るかご確認ください。

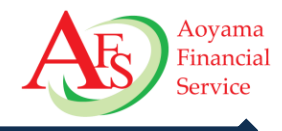

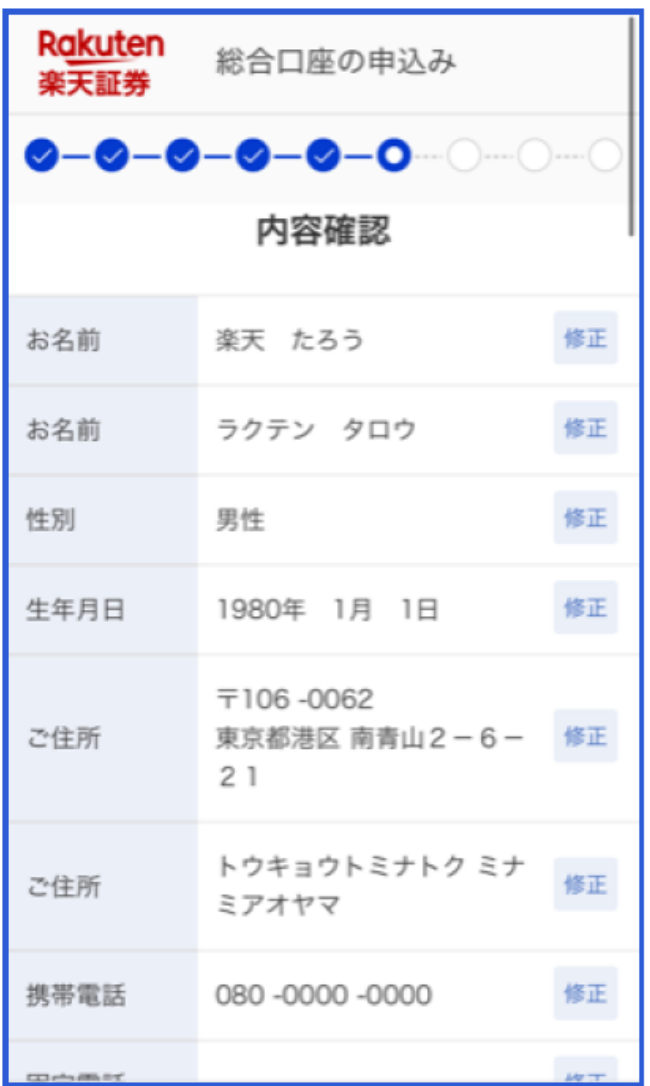

**日本**<br>上山 **6.13%** ると、入力情報が確定されます。これまで入力していただいた内容について、 間違いがないか確認してください。 それぞれの項目について、修正のボタンより修正 することができます。 確認したのち「**登録内容を確定する**」をクリックす

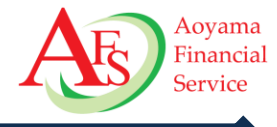

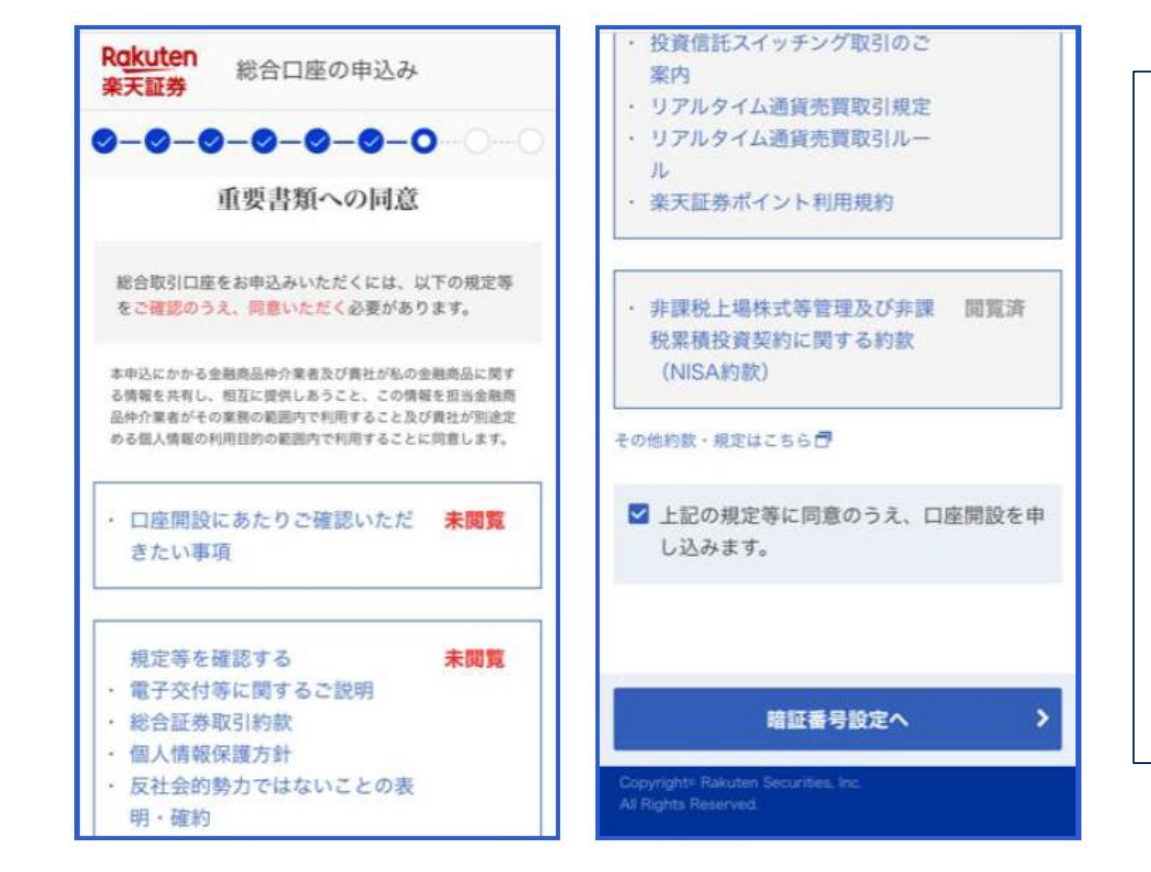

重要な書面集について閲覧と同意を いただく画面となります。 「口座開設にあたりご確認いただきたい事項」 「規定等」については各IFA事業者ごとに出し 分けがされますので、内容に合わせた説明を お願いします。

**米国 日本6.13%** 種類)を閲覧し、同意いただける場合は下段 **70.08% 米国** にチェックし、「**暗証番号設定へ**」をクリックして **英国4.11% 英国英国4.11%4%** 二種類の書類(NISA開設がある場合は3 また「NISA約款」については、NISA口座開 設を希望された方のみに表示されます。 ください。

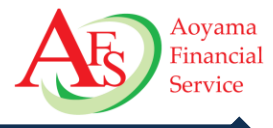

Rakuten<br>楽天証券 総合口座の申込み  $-0 - 0 - 0 - 0 - 0 - 0 - 0$ 取引暗証番号設定 取引暗証番号は、お取引の際にご本人様の確認として 使用いたします。 数字/英大文字/英小文字/記号から文字種2つ以上使用 して4桁で設定してください。 他人から推測されやすい下記のような文字列は設定で きません。 ·ログインIDの一部文字列 ·生年月日 (誕生日が1月31日の場合「JA31」 「ia31」「Ja31」など) · AAAや111など同じ文字が3つ並んでいる場合 · ABCや123などの単純なものやPINやPWなどの文 字を含む場合 取引暗証番号 | 必須 半角文字列4桁 □ 取引暗証番号を表示 再入力 □ 取引暗証番号を表示

取引暗証番号を設定していただきます。 数字/英大文字/英小文字/記号から**文字種2つ以上** 使用して**4桁**で設定してください。 (例. 生年月日が1月31日の場合「ja31」など) 入力と選択が終わりましたら、「**本人確認書類のアップ ロードへ**」をクリックしてください。

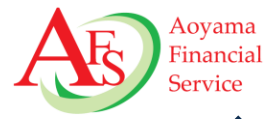

#### ▼必ず、お客様ご本人所有のスマートフォンからご対応ください。

#### 本人確認書類提出

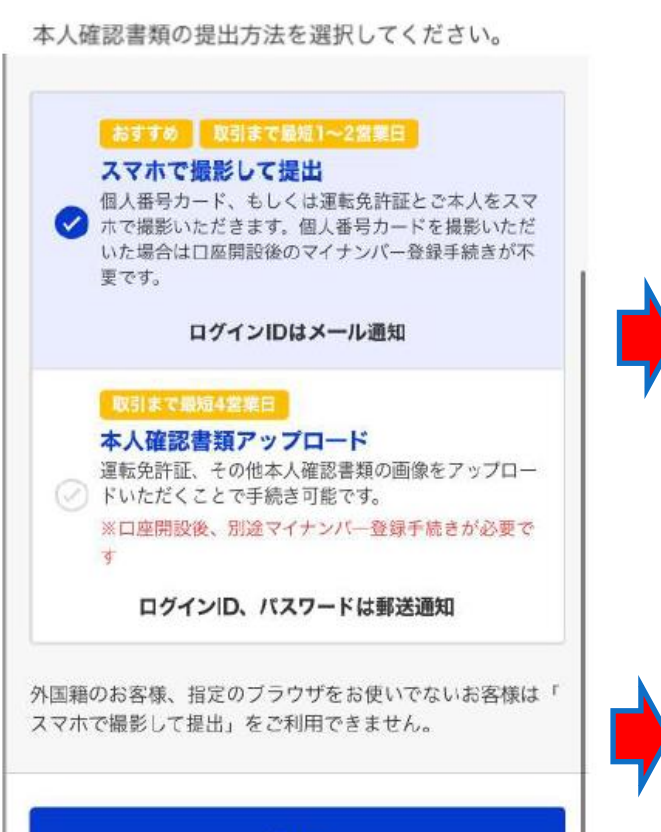

本人確認書類提出画面で「スマホで撮影して提出」をお選びください。

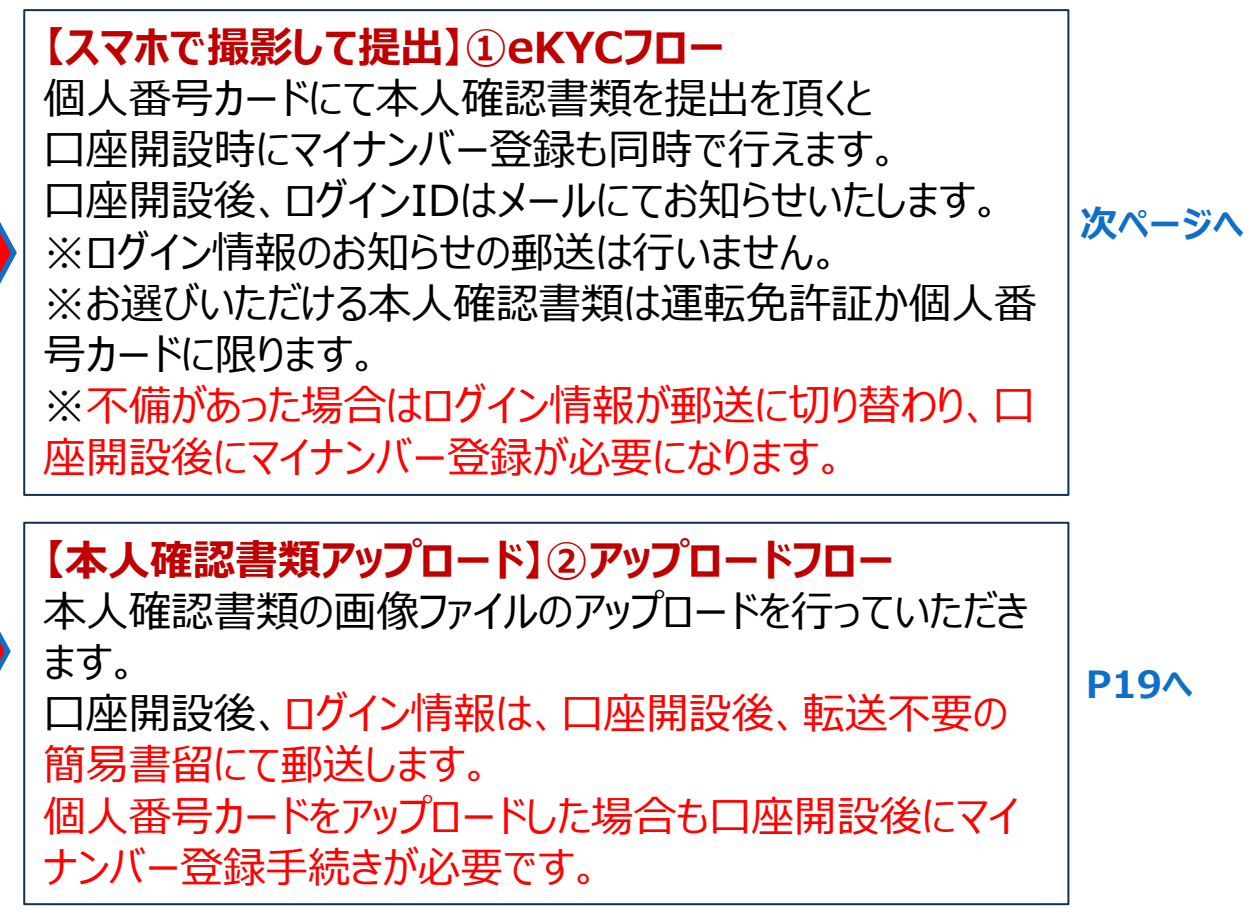

次へ

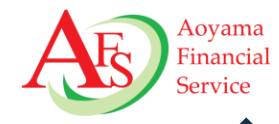

#### 本人確認書類を選択してください \*お手元に本人確認書類がない場合は、本人確認書類を ご用意のうえ、お送りしたメールから改めてお手続きく ださい。 GO AN AV THE RECEIVED 運転免許証 U 個人番号カード ω \*通知カードは不可 上記以外の本人確認書類での提出は<mark>こちら</mark>から、 次の画面で「本人確認書類画像のアップロード」を 選択し、本人確認書類をアップロードしてくださ どちらの本人確認書類もお持ちでない場合は こちらより前画面にお戻りください。

本人確認書類の選択

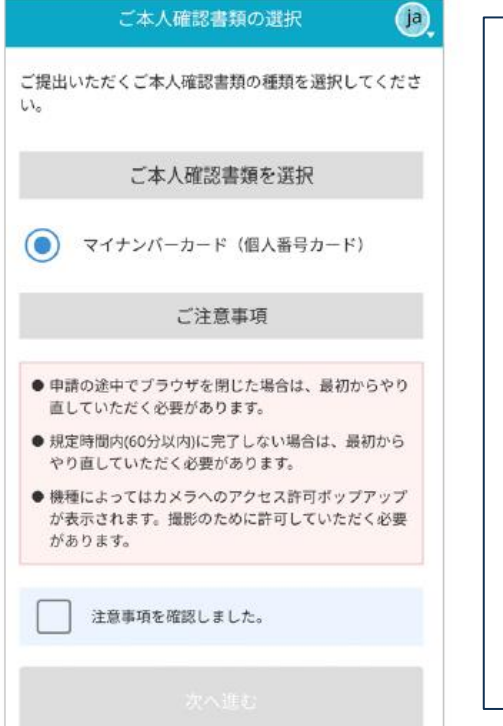

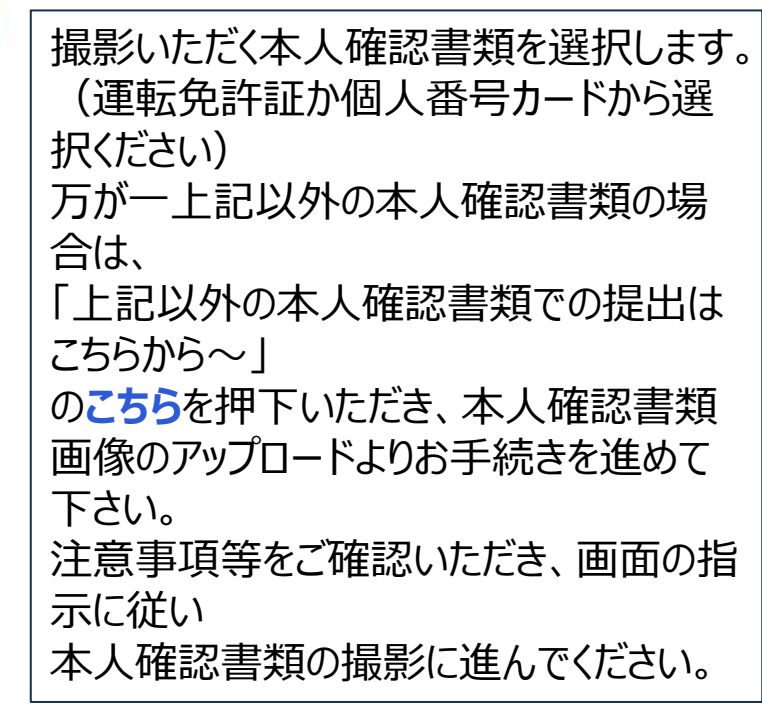

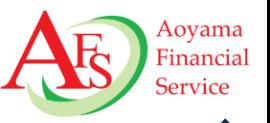

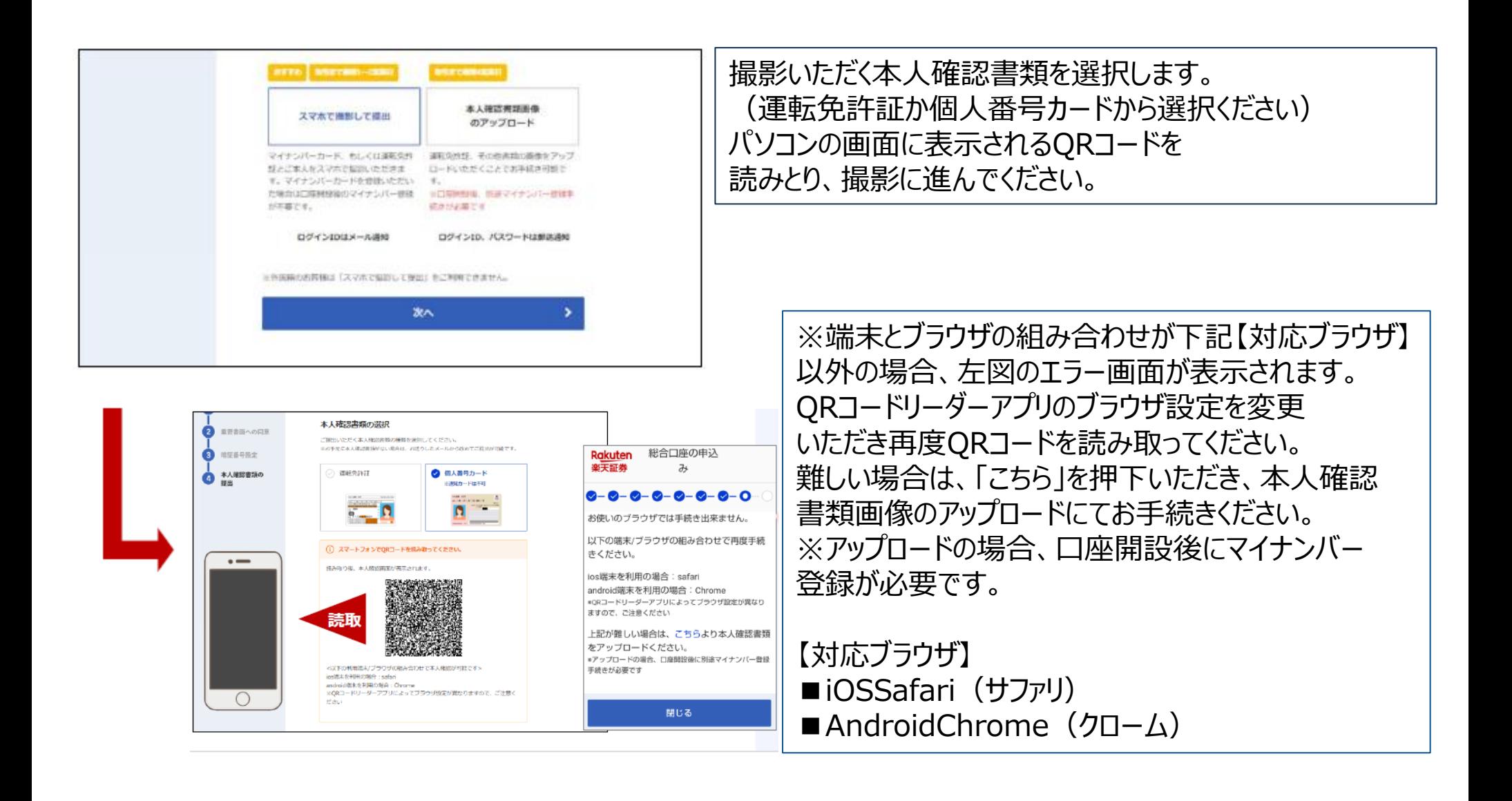

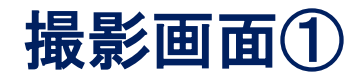

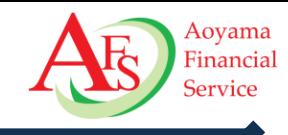

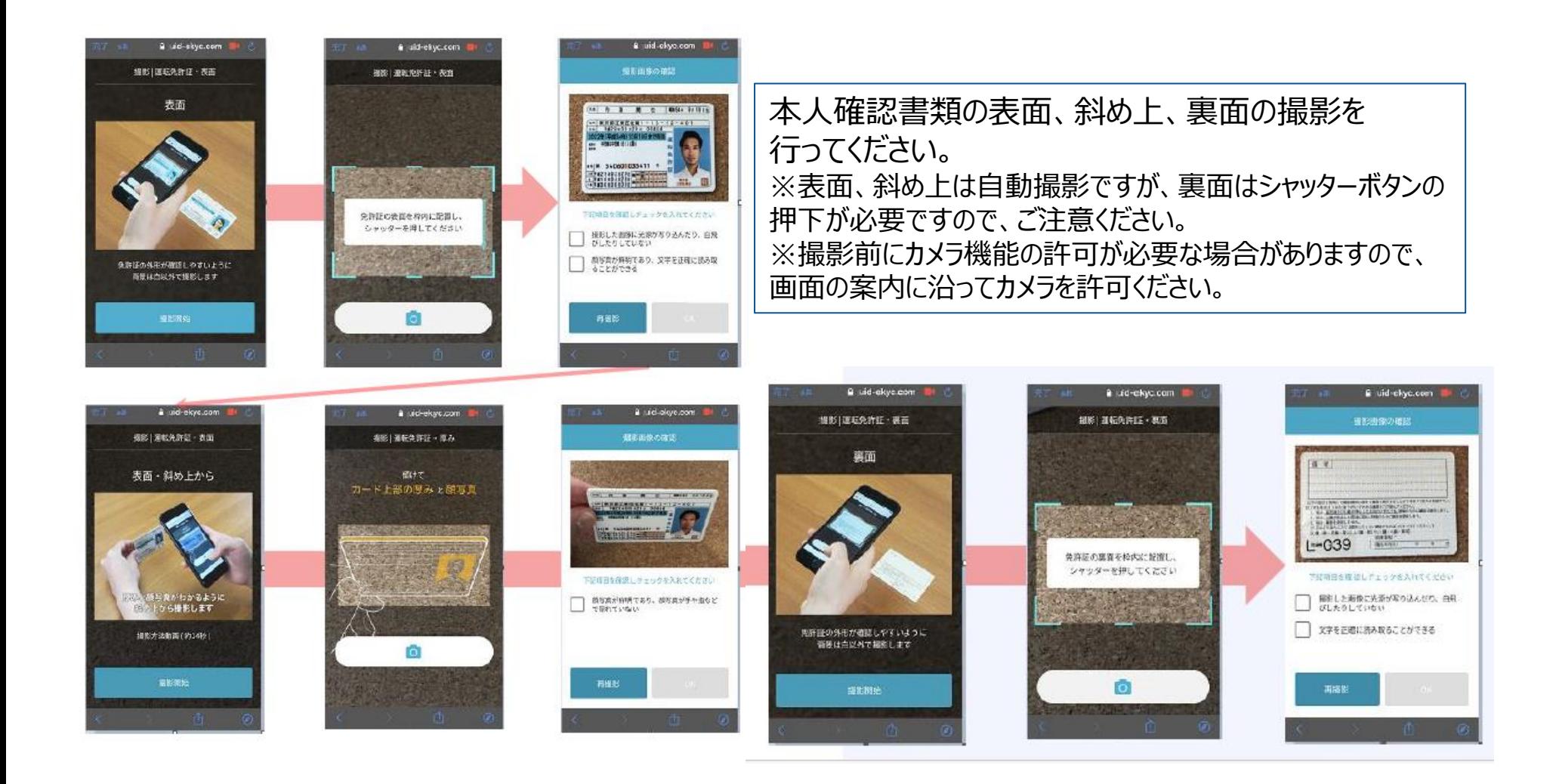

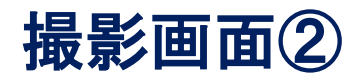

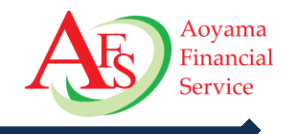

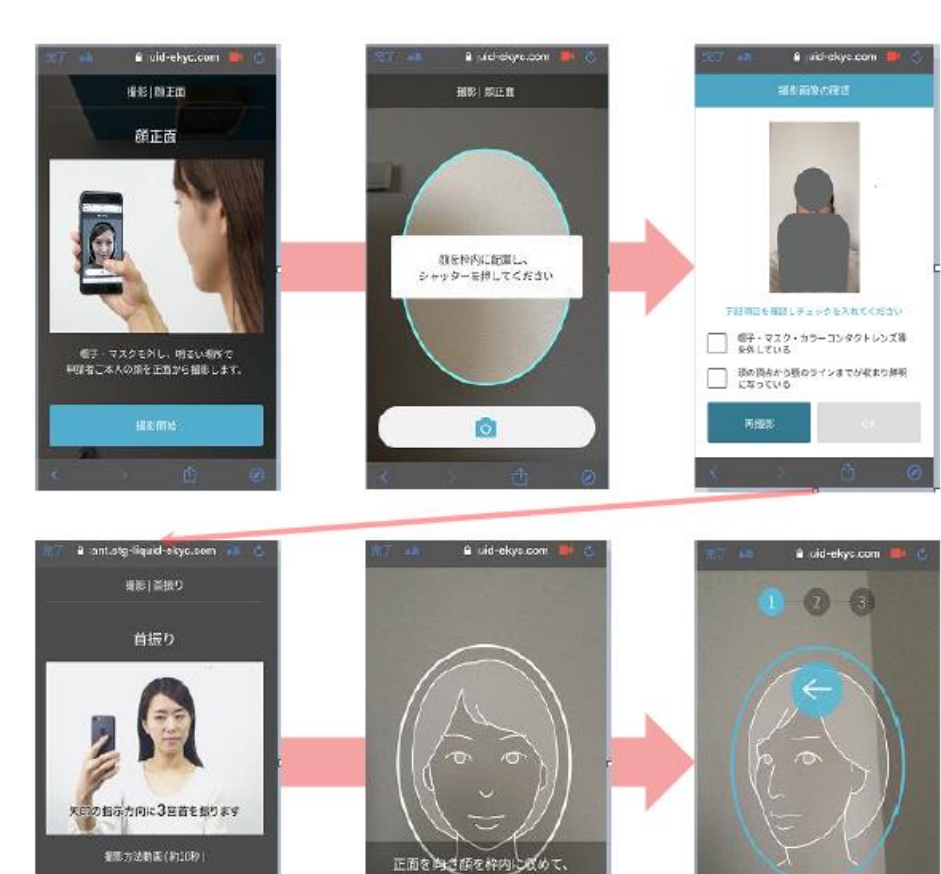

首振り提影を開始してください。

ゆっくり左を向いてください

**日本**<br>日本 本人確認書類を撮影後、お客様自身を 撮影いただきます。正面の撮影後、 首振り撮影となりますので ガイドに従って左右に3回首振りを行ってください。 ※全て自動撮影となります

編製開始

ログインパスワードの設定

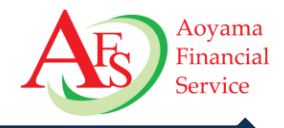

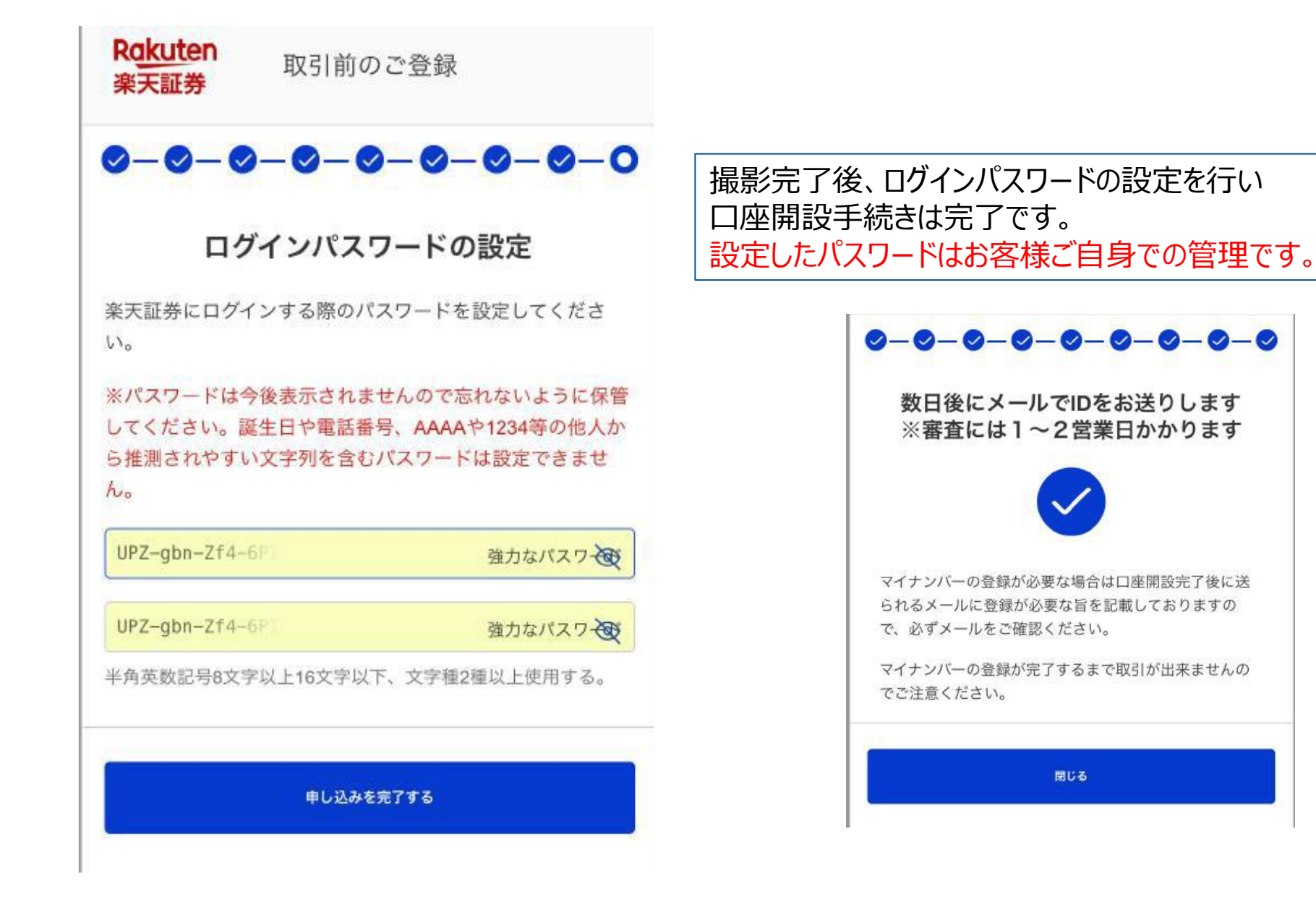

Copyright © 2024 Aoyama Financial Service Company, Ltd. All Rights Reserved. 17<br>
17

## 口座開設完了メール(スマホで撮影して提出)

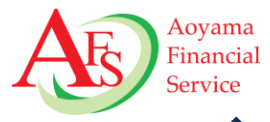

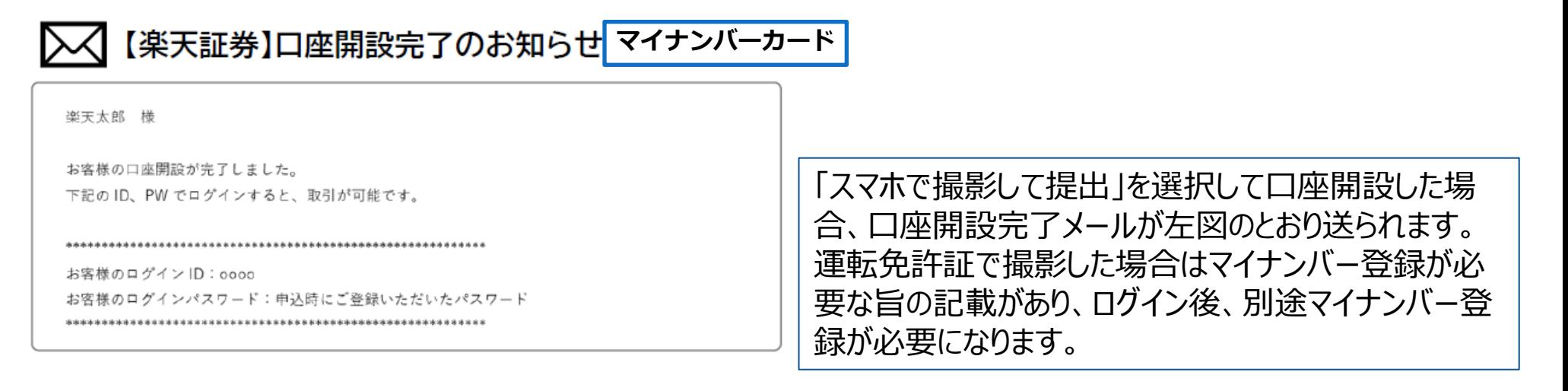

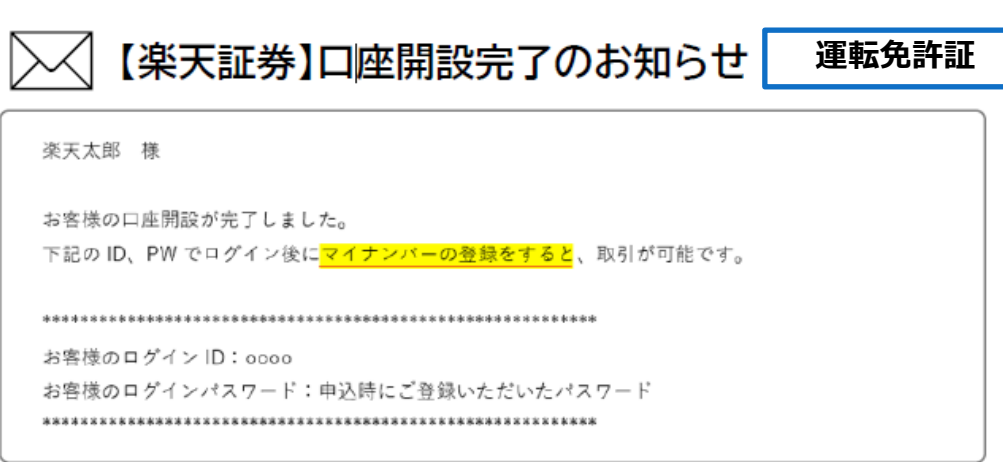

Copyright © 2024 Aoyama Financial Service Company, Ltd. All Rights Reserved. 18<br>
18

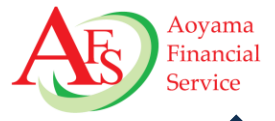

#### ▼必ず、お客様ご本人所有のスマートフォンからアップロードしてください。

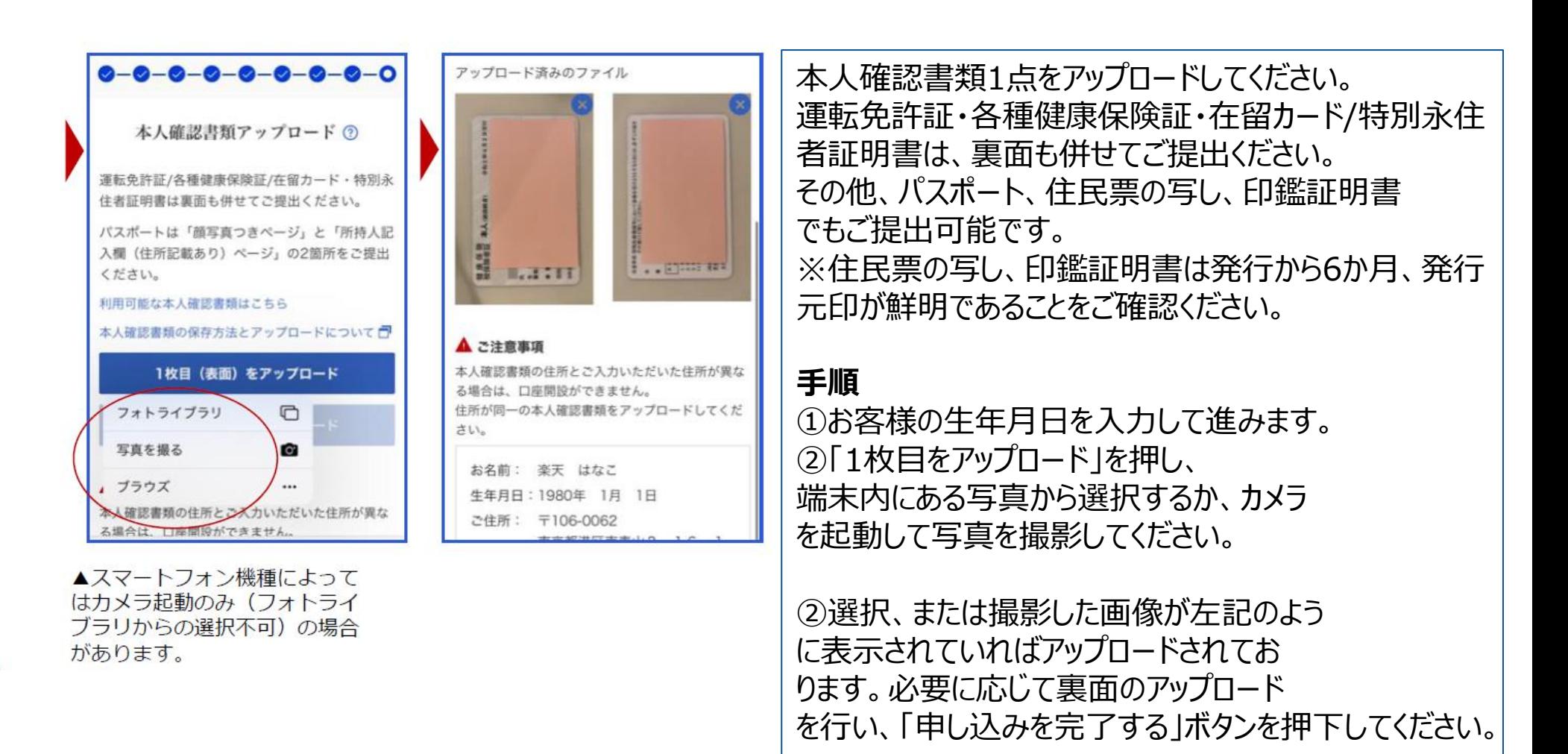

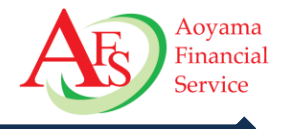

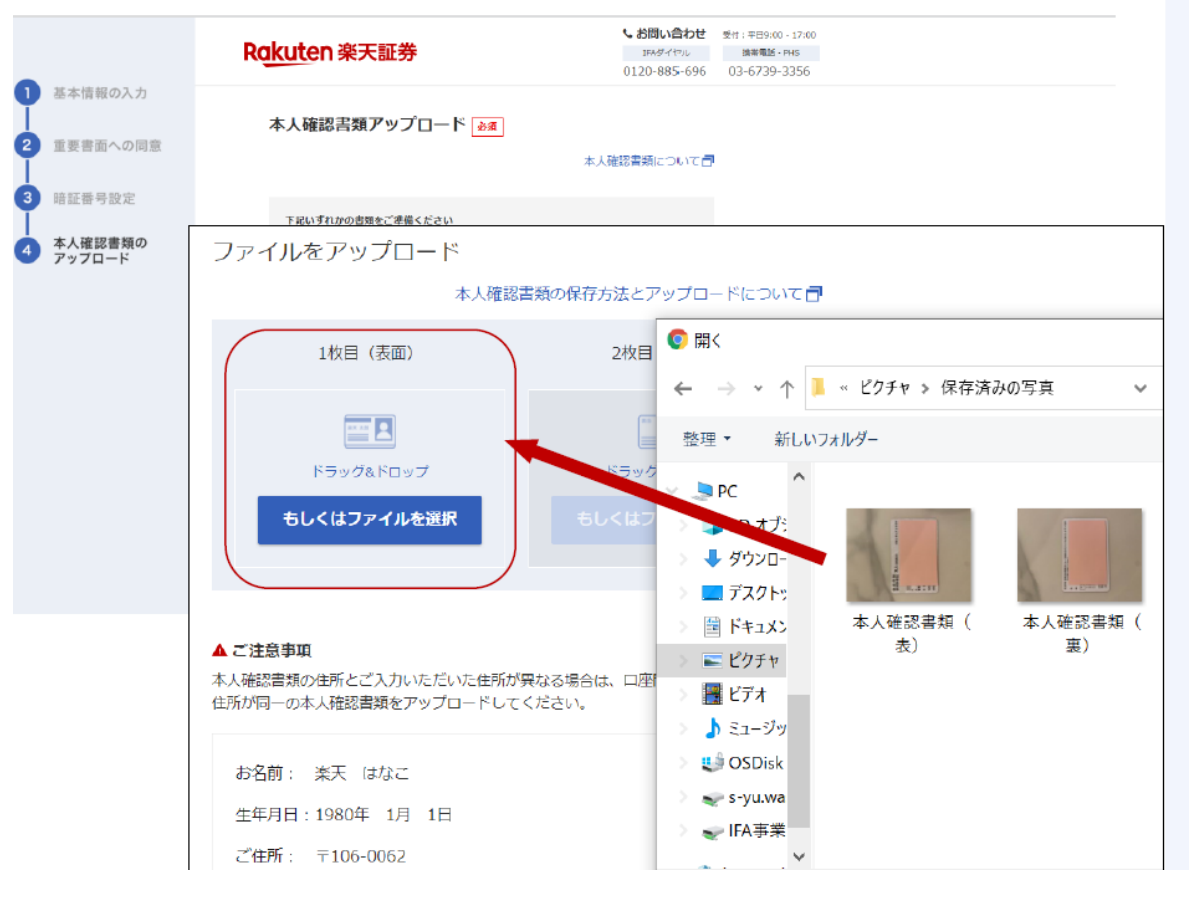

タ<sub>ン・</sub> /、 火} ー<u>トーーー</u> **英国4.11% 英国英国4.11%4%** の画像を選択します。 . . 。<br>②ポップアップされるファイル選択ダイヤロ **米国** たことを確認し、必要な場合は2枚目も **70.1%** 同様にアップロードします。完了したら 本人確認書類1点をアップロードしてく ださい。 運転免許証・各種健康保険証・在留 カード/特別永住者証明書は、裏面も **併せてご提出ください。 手順** ①画像ファイルをドラック&ドロップするか、 「もしくはファイルを選択」を押してくださ い。 グから、アップロードする本人確認書類 ③選択した画像が赤枠内に表示され 「**本人確認書類を提出**」ボタンを押下 してください。

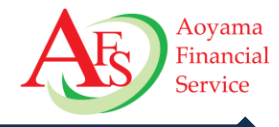

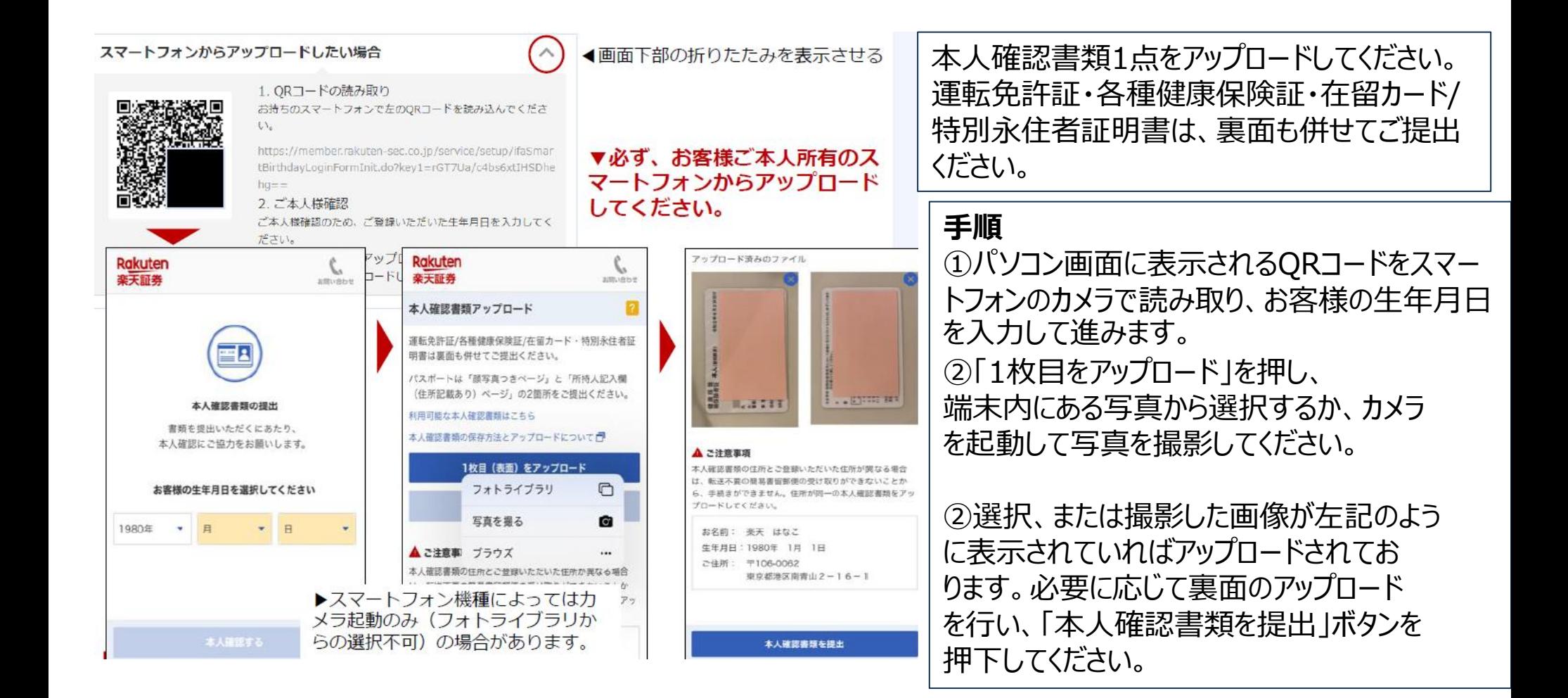

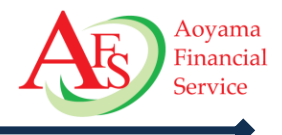

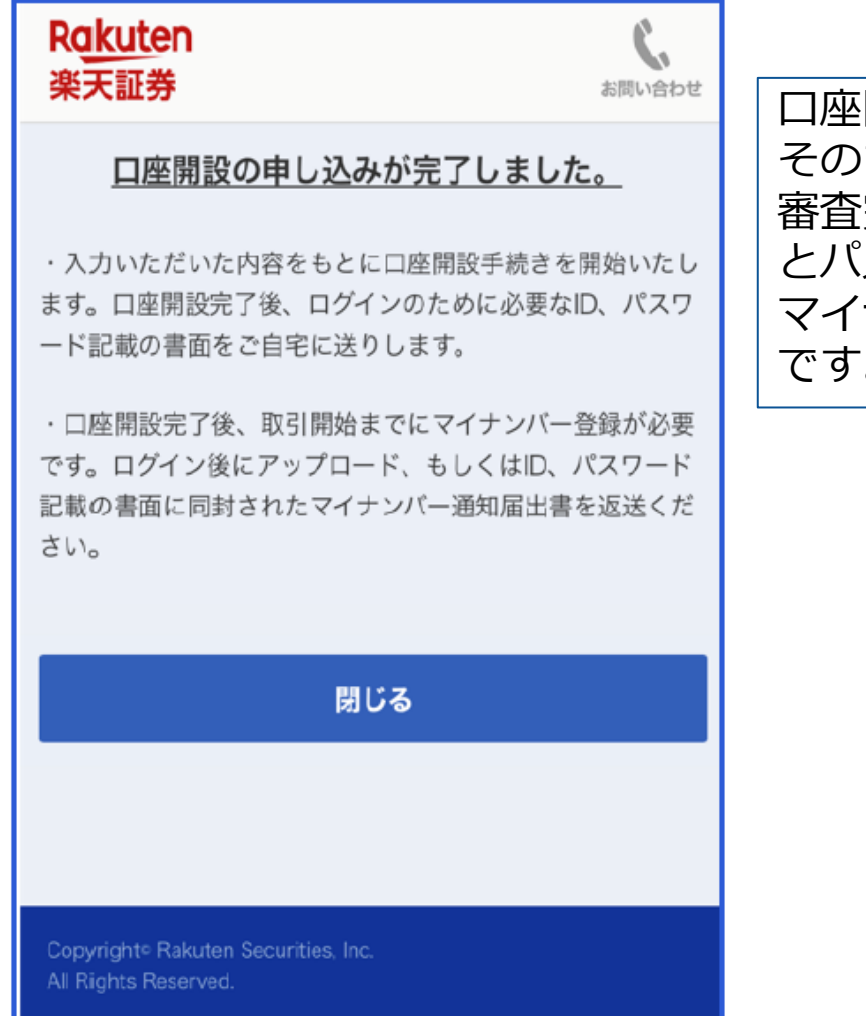

口座開設の申込は完了しております。 そのまま「閉じる」を押して終了ください。 審査完了後、お客様のお手元にログインに必要なID とパスワードが簡易書留にて郵送されます。 マイナンバーの登録を行ったのちに取引開始が可能 です。

**ロー** 

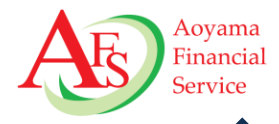

#### ※eKYCフローにて口座開設された方へは「ログイン情報」は郵送され ません。メールにてIDをご案内いたします。

ログイン情報のお知らせは転送不要・簡易書留にて郵送されます。

届かない場合・・・

・不在時(保管切れ時):

ポストに不在票が投函されますので、郵便局へ連絡のうえ、期限内に受け取ってください。 保管期限内に受取が完了しない場合は楽天証券に返戻されます。保存期間切れで当社に 返戻された場合は翌営業日に再送します。この再送分が再度返戻された場合は、再送は おこわず、取引制限(不着ロック)がかかります。

・転送届あり:

宛所不明で弊社に返戻されますので、取引制限(不着ロック)をかけさせていただきます。

取引制限(不着ロック)がかかった場合は、「正しい住所」「転送設定の有無」をお客様に 確認し、住所変更があった場合は変更完了後に、転送届があった場合は転送設定の解除後に IFAダイヤルに、ロックの解除および再送の手配を依頼願います。

#### ログイン情報のお知らせ封入物

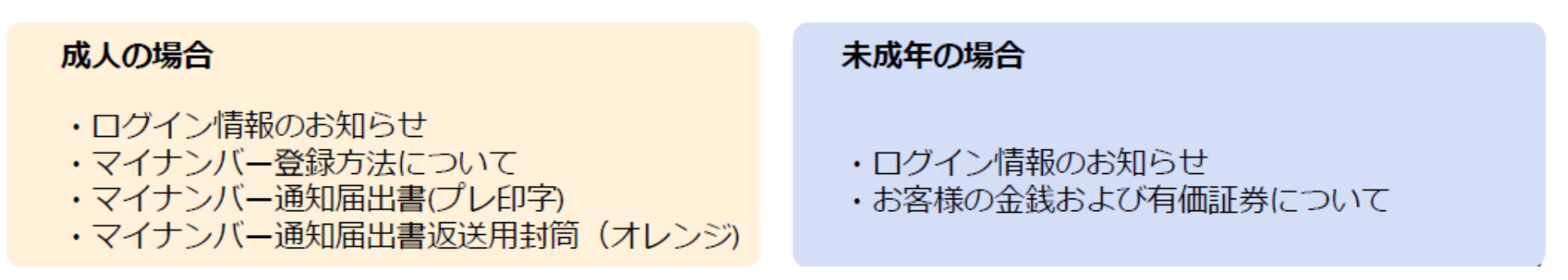

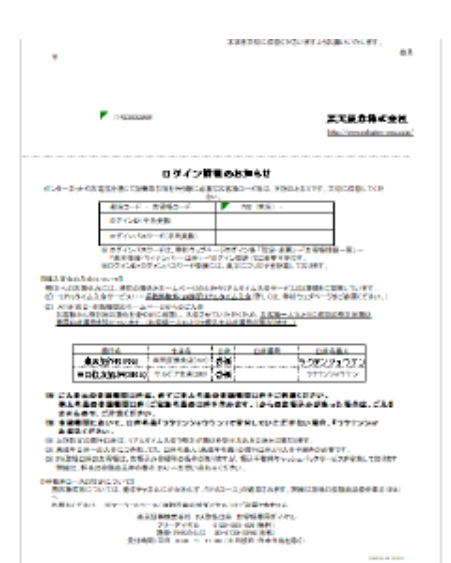

## 初回ログイン時

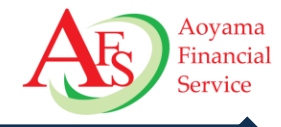

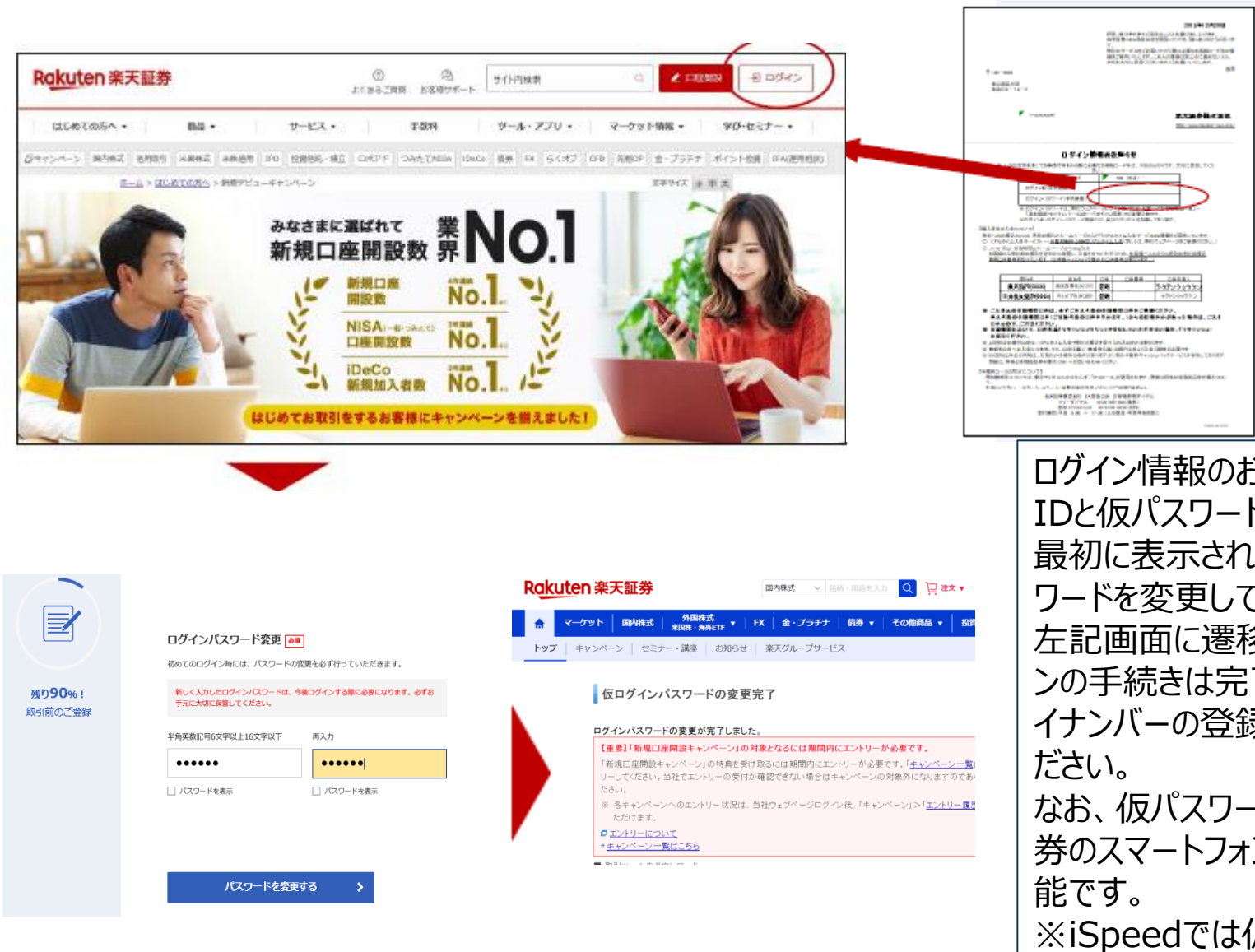

**米国 日本6.13%** 左記画面に遷移しましたら初回ログイ **70.08% 米国** ンの手続きは完了です。引き続き、マ **英国4.11%** ワードを変更してください。 **6.13%** ログイン情報のお知らせに記載される **70.1%** イナンバーの登録手続きを実施してく IDと仮パスワードでログインし、 最初に表示される左記画面にてパス なお、仮パスワードの変更は楽天証 券のスマートフォンサイトでも手続き可 ※iSpeedでは仮パスワードを変更で きません。

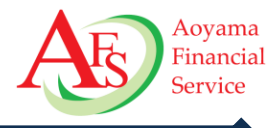

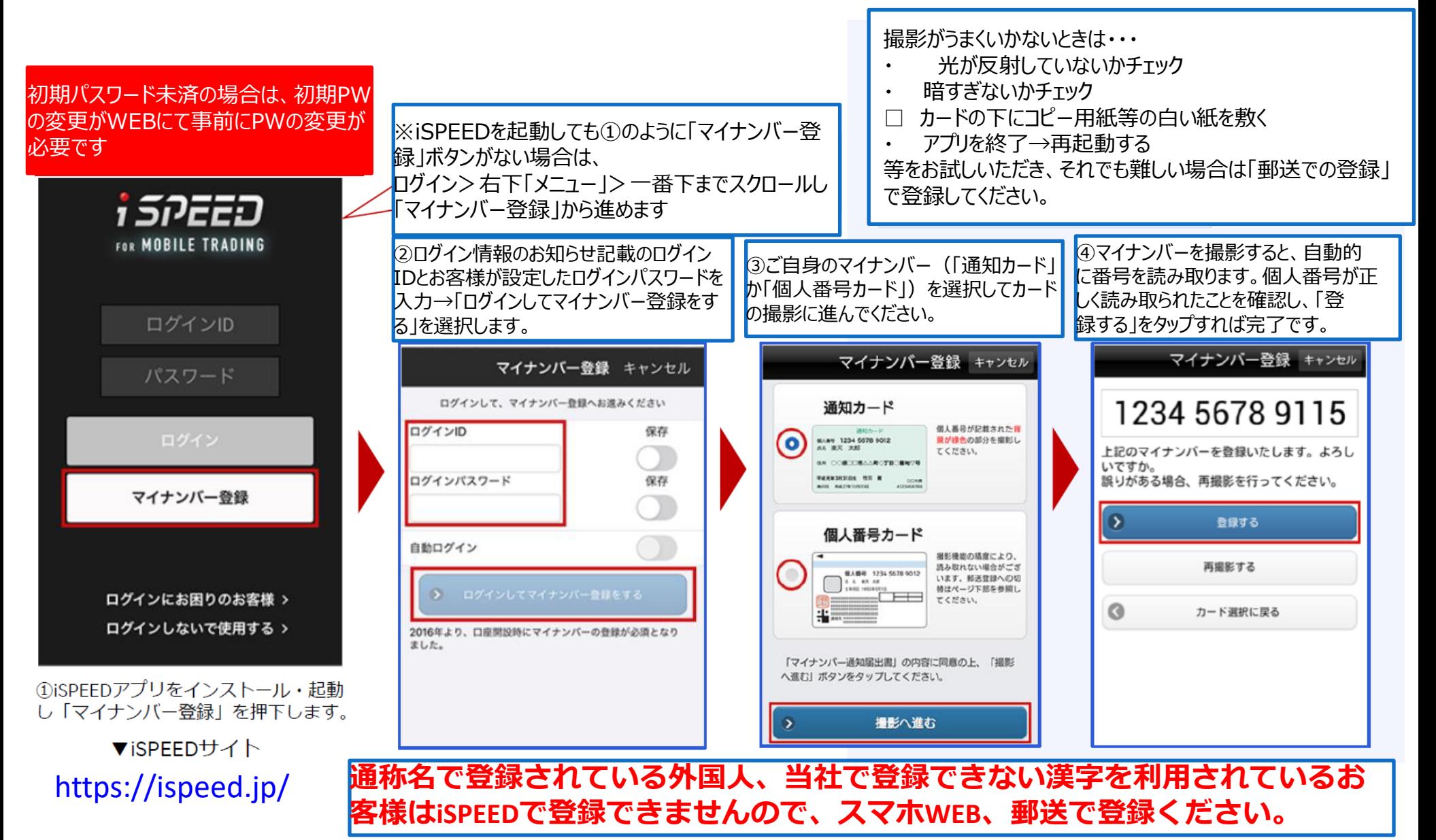

Copyright © 2024 Aoyama Financial Service Company, Ltd. All Rights Reserved. 25<br>
25

## マイナンバー登録②スマホWEB

Ξ

お客様情報

お客様情報一覧

お客様基本情報

マイナンバー

設定) チャットて

問合せ

基本情報

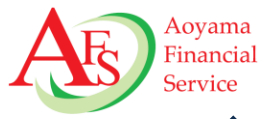

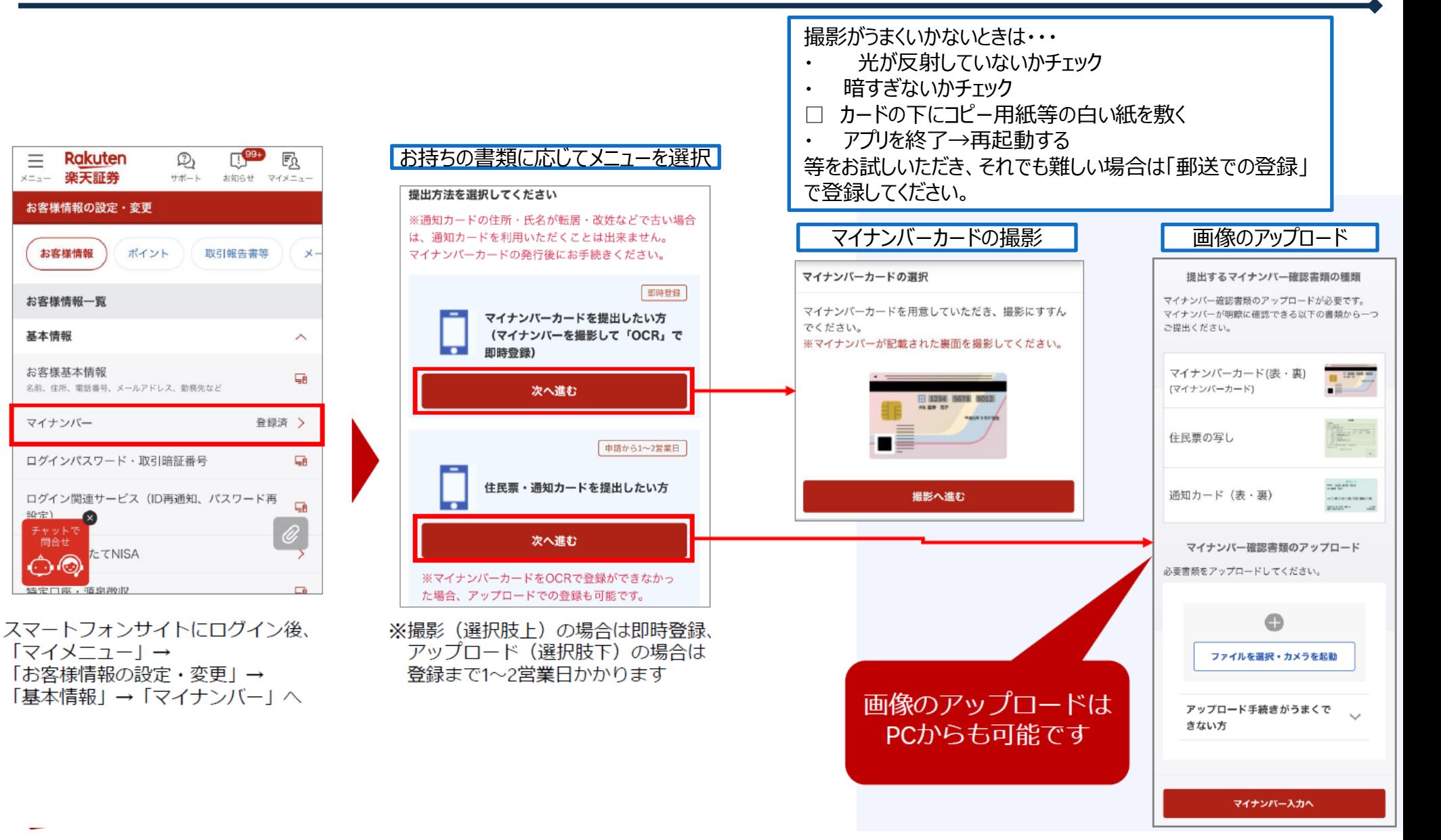

Copyright © 2024 Aoyama Financial Service Company, Ltd. All Rights Reserved. 26<br>26

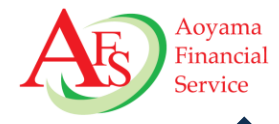

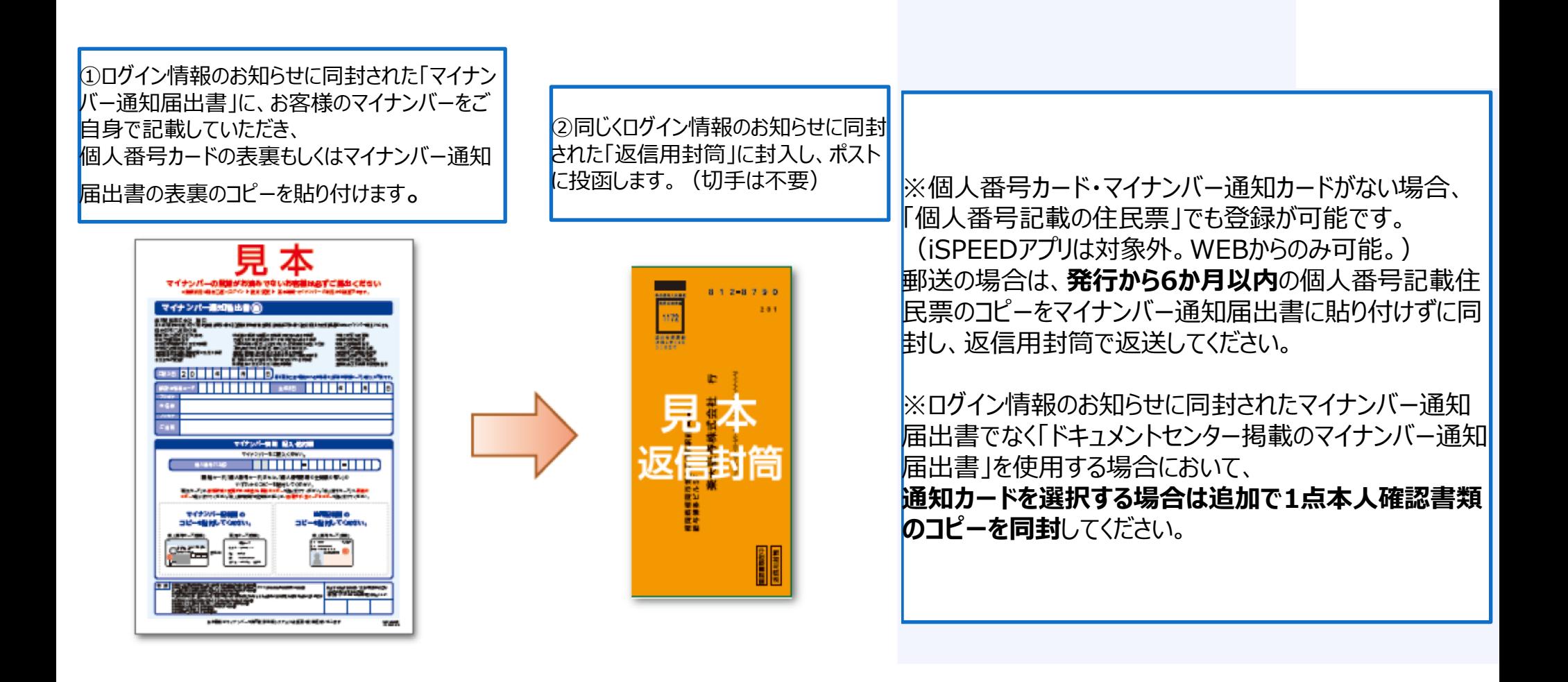

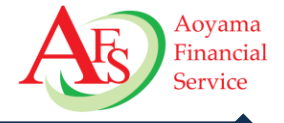

商号等:株式会社青山フィナンシャルサービス 金融商品仲介業者 登録番号:関東財務局長(金仲)第939号 当社は所属金融商品取引業者等の代理権を有しておりません。当社は、いかなる名目によるかを問わず、その行う 金融商品仲介業に関して、お客様から金銭若しくは有価証券の預託を受けることはありません。 所属金融商品取引業者等が二以上ある場合、お客様が行おうとする取引につき、お客様が支払う金額または手数料 等が所属金融商品取引業者等により異なる場合は、商品や取引をご案内する際にお知らせいたします。 所属金融商品取引業者等が二以上ある場合は、お客様の取引の相手方となる所属金融商品取引業者等の商号または 名称を商品や取引をご案内する際にお知らせいたします。

〔所属金融商品取引業者等〕 楽天証券株式会社:金融商品取引業者 関東財務局長 (金商) 第195号 加入協会:日本証券業協会、一般社団法人金融先物取引協会、日本商品先物取引協会、 一般社団法人第二種金融商品取引業協会、一般社団法人日本投資顧問業協会

【ご留意事項】

これらの商品等へご投資には、各商品毎に所定の手数料等をご負担いただく場合があります。各商品等には価格の 変動などによる損失を生じるおそれがあります。商品毎に手数料等およびリスクは異なりますので、当該商品等の 契約締結前交付書面や目論見書またはお客様向け資料をよくお読みください。

【資料の実績データに関して】

資料内のデータは過去の実績であり、将来の運用成果を保証または示唆するものではありません。

【配布資料について】

本資料は投資判断の参考となる情報提供のみを目的として作成されたものです。 投資に関する最終決定は投資家ご 自身の判断と責任でなされるようお願いいたします。本資料は、信頼できると判断した情報源からの情報に基づい て作成したものですが、正確性、完全性を保証するものではありません。万一、本資料に基づいてお客様が損害を 被ったとしても当社及び情報発信元は一切その責任を負うものではありません。本資料は著作権によって保護され ており、無断で転用、複製または販売などを行うことは固く禁じます。